# TANGO® software

## **GUÍA DE IMPLEMENTACIÓN**

### CONTABILIDAD ASTOR

*Generación masiva de asientos con modelo*

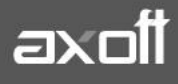

#### **GENERACIÓN MASIVA DE ASIENTOS**

Por medio de este proceso usted podrá generar varios asientos contables y/o extracontables al mismo tiempo, basados en los modelos de asientos de Contabilidad.

Para poder utilizar este proceso, deberá previamente habilitar los modelos de asientos para el proceso de generación masiva de asientos y configurar los datos necesarios.

#### **MODELOS DE ASIENTOS:**

Esta opción permite definir los modelos de asientos, que luego pueden ser utilizados en la carga manual d[e asientos](mk:@MSITStore:C:/Program%20Files/TANGO%20GESTION_930/Cliente/Aplicaciones/CN_A.CHM::/htm_asientoscontables.htm) o desde el proceso de [Generación masiva.](mk:@MSITStore:C:/Program%20Files/TANGO%20GESTION_930/Cliente/Aplicaciones/CN_A.CHM::/generacion_masiva_de_asientos.htm) En ambos casos, estos modelos agilizan y facilitan a usted el ingreso de asientos

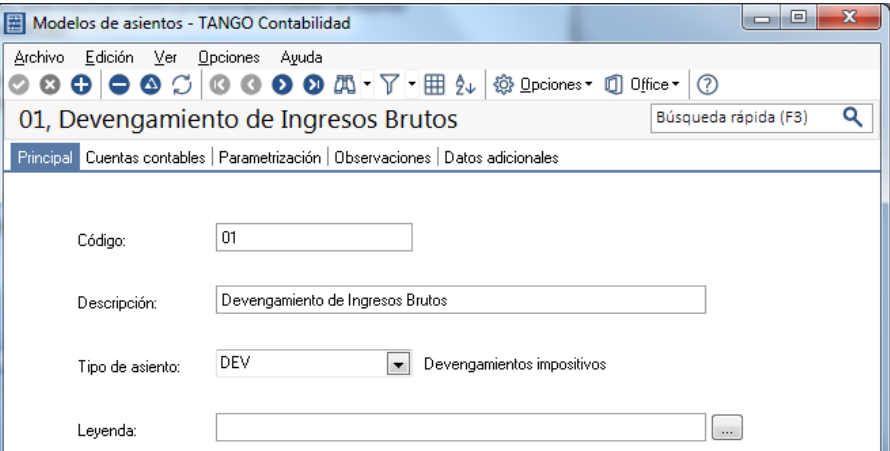

La solapa Principal reúne los datos del encabezado del modelo de asiento. Al ingresar un modelo de asiento, usted debe asignarle un código y un tipo de asiento.

**Código**: cada modelo que usted defina se identificará por este código. Es posible ingresar hasta 10 caracteres. El sistema valido que sea único, es decir, que no se repita en dos modelos.

**Descripción**: es posible ingresar una descripción o referencia.

**Tipo de asiento**: los asientos modelo son de un tipo de asiento específico. Usted puede definir varios modelos de un mismo tipo de asiento. Para más información sobre tipos de asiento, consulte la ayuda en línea o el manual electrónico del módulo Global.

**Leyenda**: de manera opcional, ingrese un texto o leyenda para el encabezado del modelo en pantalla.

La solapa **Cuentas Contables** permite definir el cuerpo o renglones del asiento modelo.

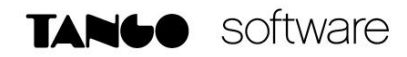

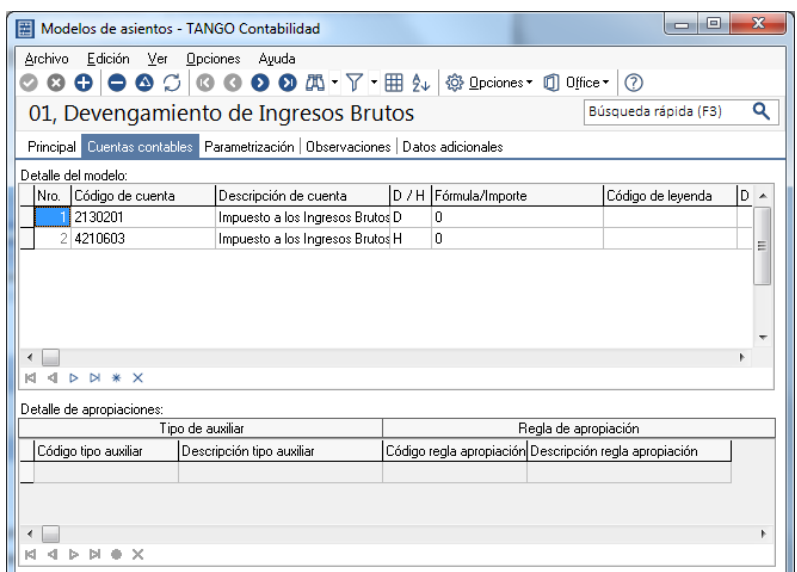

*Nro.:* es el número de renglón del modelo.

*Código de Cuenta:* ingrese o seleccione la cuenta contable para el renglón. Si usted ingresa en su lugar, la Descripción de la cuenta, este dato se completa automáticamente.

*Descripción de la cuenta:* este dato se completa automáticamente al completar la columna "Cuenta". Sin embargo, también es posible seleccionar la cuenta mediante su descripción. En ese caso, la columna "Cuenta" se completará automáticamente.

*D/H:* es el tipo de imputación que habitualmente lleva la cuenta en el modelo. Por defecto, se propone 'D'.

*Fórmula / Importe***:** ingrese la fórmula o el importe del renglón. Una fórmula se define ingresando directamente su gramática, o bien haciendo clic en el botón para invocar al asistente de Definición guiada de fórmulas para Contabilidad. Esta columna se utilizará desde el proceso Generación masiva de asientos.

*Código de leyenda / Descripción de la leyenda:* es posible asociar una leyenda por defecto a cada línea o renglón del asiento modelo.

La solapa **Parametrización** contiene datos referidos al carácter del asiento a generar. Allí encontrará la opción **Habilitado para generación masiva de asientos.** Si lo activa, podrá configurar el modelo de asiento para ser utilizado desde el proceso Generación masiva de asientos.

**AXOFT ARGENTINA S.A.** Cerrito 1186 Piso 2º - CP C1010AAX Buenos Aires – Argentina [www.axoft.com](http://www.axoft.com/)

**TANGO CENTRO DE CLIENTES** Cerrito 1214 - CP C1010AAZ Buenos Aires – Argentina +54 (011) 5031-8264 - +54 (011) 4816-2620

**SOPORTE TÉCNICO** Mesa de ayuda: +54 (011) 5256-2919 [servicios@axoft.com](mailto:servicios@axoft.com) Lunes a viernes de 8:30 a 18:30 hs.

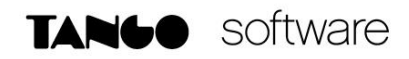

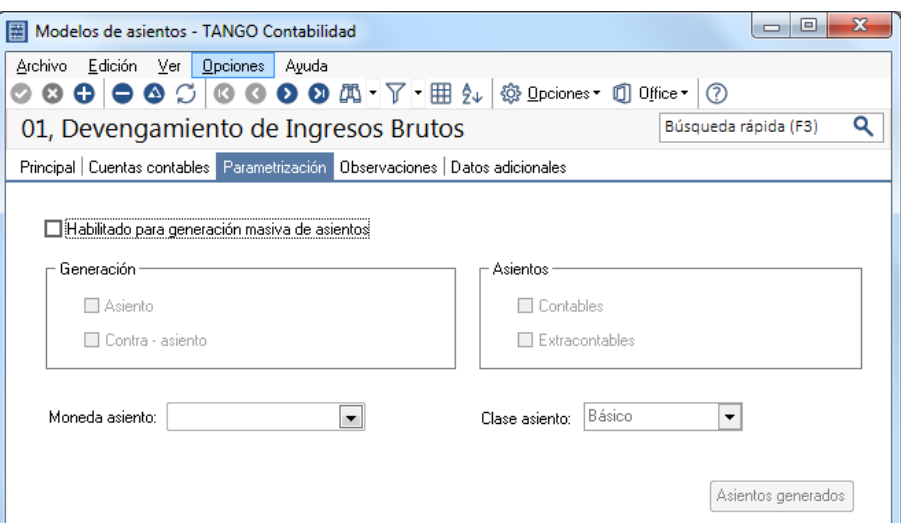

*Generación***:** seleccione esta opción si desea generar Asientos o Contra – asientos.

Asientos: seleccione si desea generar asientos Contables o Extracontables.

*Moneda del asiento:* indique la moneda de ingreso del asiento a generar, podrá ser la moneda base o alguna moneda alternativa. Por defecto se propone la moneda base.

*Clase de asiento:* indique la clase de asiento del asiento a generar. Por defecto se propone la clase de asiento Básico.

*Asientos generados*: al presionar este botón se accede a la consulta de todos los asientos generados por este modelo de asiento. Haciendo doble clic sobre cada asiento, se accede a la pantalla de asientos.

#### **GENERACIÓN MASIVA DE ASIENTOS**

Acceda al menú Asientos-Generación Masiva de Asientos y seleccione en la grilla el modelo a utilizar.

Podrá visualizar los datos de la Parametrización del Modelo; siendo posible modificar los siguientes datos: asiento contables y/o extracontable, moneda del asiento, clase de asiento, fecha a generar, generación asiento y/o contra - asiento, cotización y conceptos.

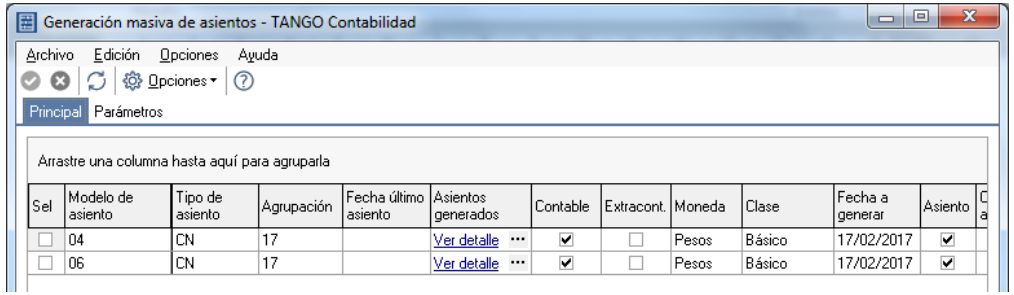

En la solapa **Parámetros de la Generación masiva de asientos**, aparecen algunos parámetros que se tendrán en cuenta para el cálculo de los importes del asiento.

**AXOFT ARGENTINA S.A.** Cerrito 1186 Piso 2º - CP C1010AAX Buenos Aires – Argentina [www.axoft.com](http://www.axoft.com/)

**TANGO CENTRO DE CLIENTES** Cerrito 1214 - CP C1010AAZ Buenos Aires – Argentina +54 (011) 5031-8264 - +54 (011) 4816-2620

**SOPORTE TÉCNICO** Mesa de ayuda: +54 (011) 5256-2919 [servicios@axoft.com](mailto:servicios@axoft.com) Lunes a viernes de 8:30 a 18:30 hs.

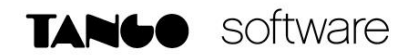

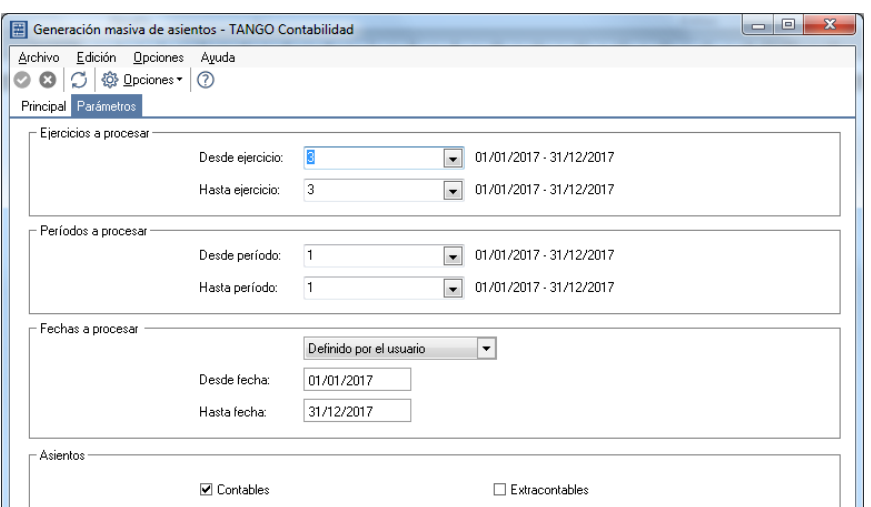

*Ejercicios a procesar:* por defecto, considera el número de ejercicio correspondiente a la fecha actual.

*Periodos a procesar*: estos datos están disponibles sólo si procesa un único ejercicio. Por defecto, se exhiben el primer y último período del ejercicio correspondiente a la fecha actual.

*Fechas a procesar:* estos datos están disponibles sólo si procesa un único ejercicio. Por defecto, se exhibe en el campo Desde fecha, la fecha de inicio de vigencia del ejercicio correspondiente a la fecha actual. En tanto que en el campo Hasta fecha se exhibe la fecha actual.

*Asientos:* por defecto, sólo se consideran los asientos Contables, pero es posible procesar también, los asientos Extracontables.

Al finalizar la generación, se mostrará una pantalla con dos solapas; una de ellas para los asientos generados y otra para los asientos rechazados. Presione el botón "Imprimir" para obtener una impresión de los datos.

Haciendo doble clic sobre algún asiento generado accederá a la pantalla de asientos, allí podrá visualizar el asiento completo.

Si se rechaza algún asiento se mostrará en la columna "Observaciones" el motivo del rechazo.

#### **INGRESO DE ASIENTOS A TRAVÉS DE UN MODELO DE ASIENTO CONTABLE**

Desde el ingreso de Asientos Contables, usted selecciona el botón AGREGAR CON MODELO e invoca a un modelo de asiento existente y completa los datos faltantes (fechas e importes), agilizando así el ingreso de asientos contables.

La información del modelo se propone por defecto, pero es posible modificarla.

**TANGO CENTRO DE CLIENTES** Cerrito 1214 - CP C1010AAZ Buenos Aires – Argentina +54 (011) 5031-8264 - +54 (011) 4816-2620

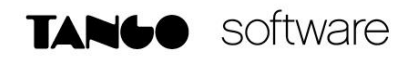

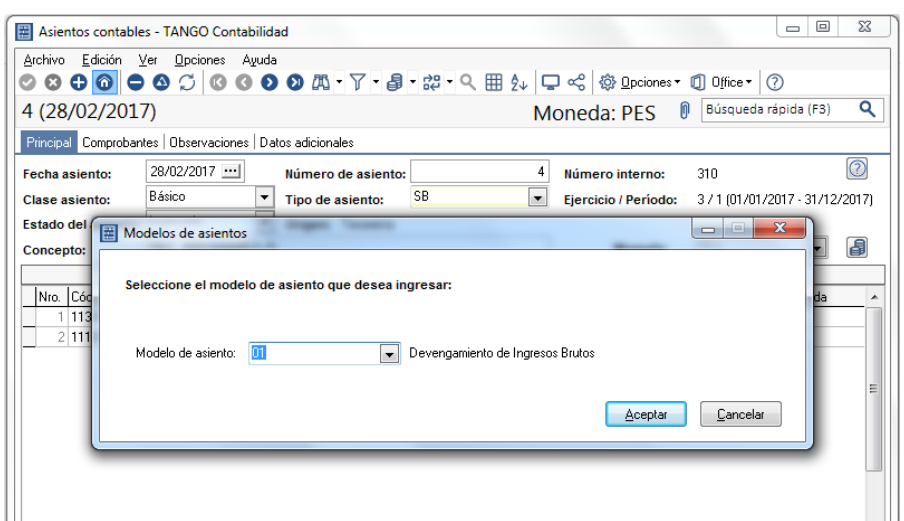

Con respecto a la imputación a auxiliares contables, tiene prioridad la regla de apropiación asignada en el modelo para los tipos de auxiliares indicados. Si no existe esta definición, se toma entonces la regla para la cuenta y tipo auxiliar ingresados. Si esta información no fue definida, se ingresará manualmente en el asiento.

Si el modelo de asiento seleccionado tiene definidos importes fijos en los renglones, el sistema propone en forma automática esos importes. En el caso de que los renglones contengan una fórmula o el valor cero, el sistema siempre propone importes del asiento igual a cero. En todos los casos usted puede modificar los importes de los renglones del nuevo asiento generado en base a un modelo de asiento.